# **Как создать промоакцию в Инстаграм: пошаговая инструкция**

Если вы хотите быстро привлечь клиентов, запустите промоакцию в Инстаграм. Это рекламный формат, позволяющий продвигать истории и посты, не создавая рекламный кабинет в Facebook.

# Что такое «Промоакции» в Инстаграм и для чего они нужны

Промоакция – это реклама выбранного поста из профиля в ленте Инстаграм или продвижение своих сторис. Главный плюс такой рекламы – ее очень легко запустить. Не нужно вникать в настройки таргетинга, создавать сложную РК с кучей параметров и танцевать с бубном вокруг Facebook Ads Manager. Все делается в самом Инстаграм.

Пример поста в ленте*:*

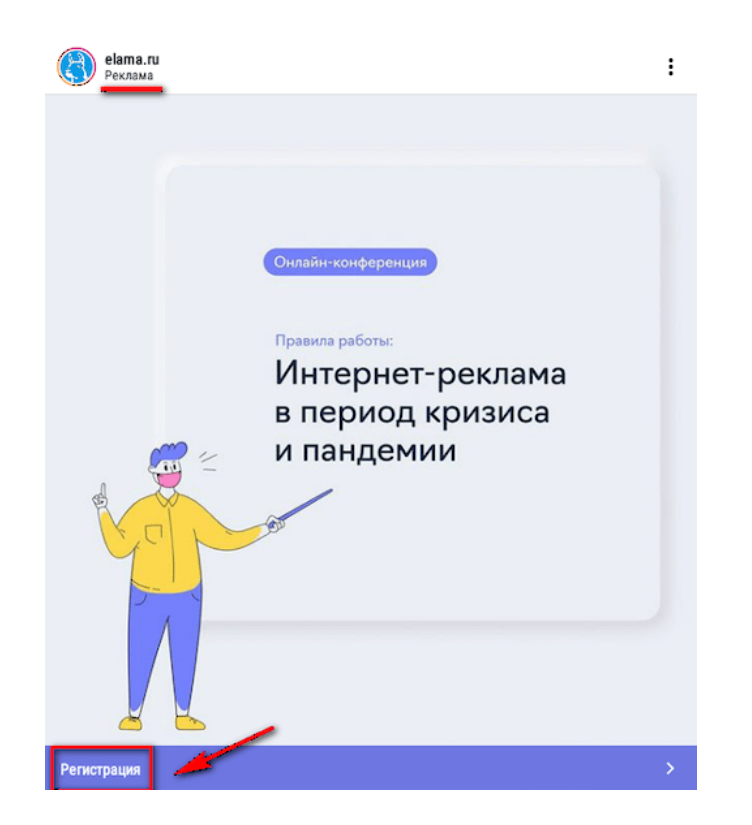

Пример сторис:

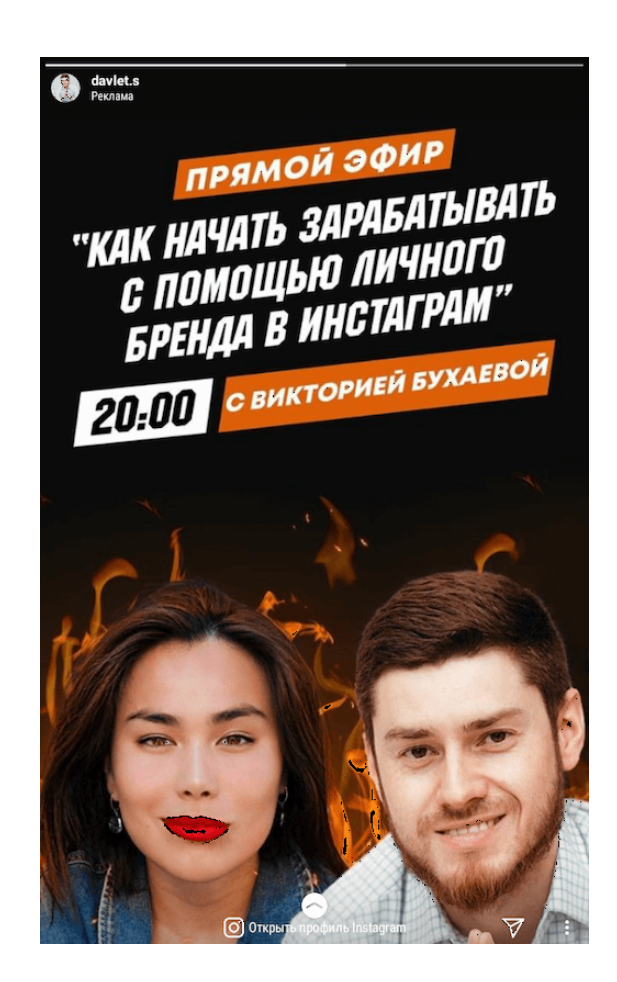

## Плюсы промоакций

**CTA-кнопки**. В нижней части поста появляется кнопка, нажав на которую, пользователь попадает в заданное вами место назначения – в бизнес профиль Инстаграм, в Директ сообщения или на внешний ресурс. Некоторые варианты кнопок позволяют собирать лиды: почта, имя, телефон пользователя Инстаграм.

**Нативность**. То, что пост рекламный, выдаёт маленькая надпись «Реклама» над постом и кнопка под ним, но в первые несколько секунд такая публикация воспринимается, как просто очередная фотография в ленте или сторис. Реклама ненавязчивая и здесь нет так называемого эффекта баннерной слепоты – пост полюбому попадается на глаза.

**Увеличение узнаваемости**. Даже если человек не перейдёт сразу по рекламе, он может запомнить фотографию товара или название вашей компании и через время все равно совершить покупку. Необычная картинка или креативное видео может иметь вирусный эффект. Это отличная возможность познакомить со своей продукцией аудиторию, которая вас не знает. Например, пользователь может увидеть этот пост с детской мебелью и захотеть именно такую кровать. Поэтому важно уделять внимание визуалу.

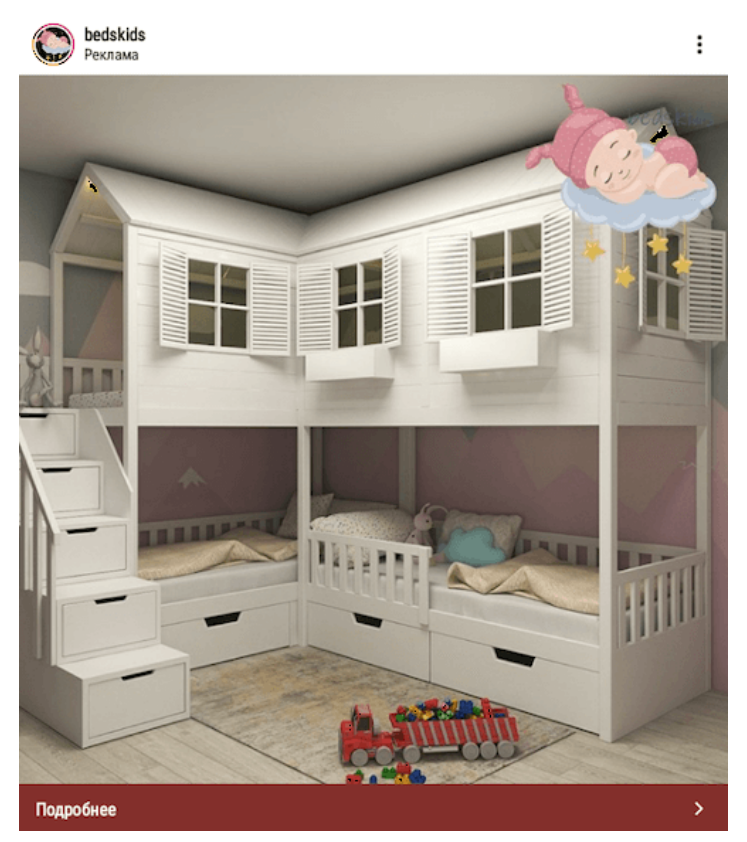

https://www.pavelkarikoff.ru 3

#### **Что можно делать с помощью промоакций**:

- собирать заявки;
- направлять трафик на сайт;
- увеличивать охват профиля и привлекать новых подписчиков.

С помощью промоакций продвигают интернет-магазины, онлайн-сервисы, услуги, вебинары, личный бренд, мероприятия, конкретные товары, сообщают о скидках и конкурсах.

# Как сделать промоакцию в Инстаграм: пошаговая инструкция

Для запуска промоакций профиль в Инстаграм должен быть связан с бизнесстраницей в Фейсбук. Связать аккаунты можно при первом запуске промоакции или через настройки профиля – редактировать профиль – страница – далее войти в Фейсбук по логину и паролю или создать в нем новую страницу (или привязать к уже существующей).

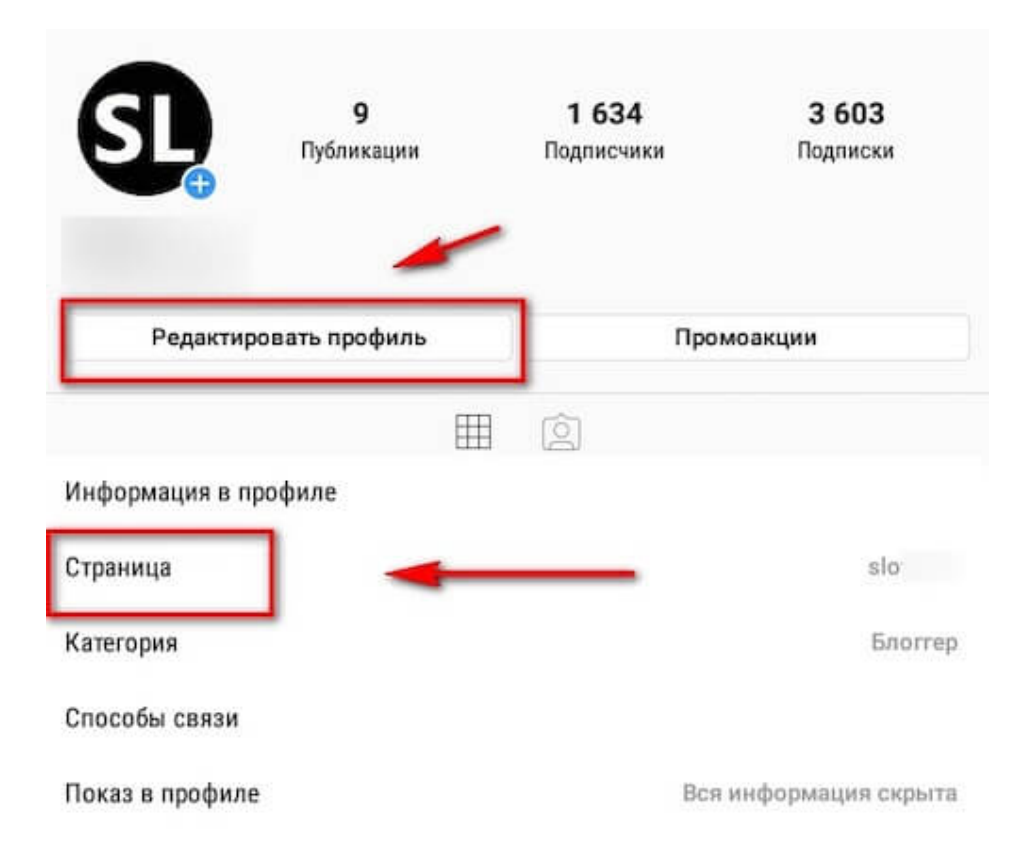

Также для рекламы нужен бизнес-аккаунт Инстаграм. Если вы на личном, надо перейти в редактирование профиля и нажать внизу «Переключение на профессиональный аккаунт».

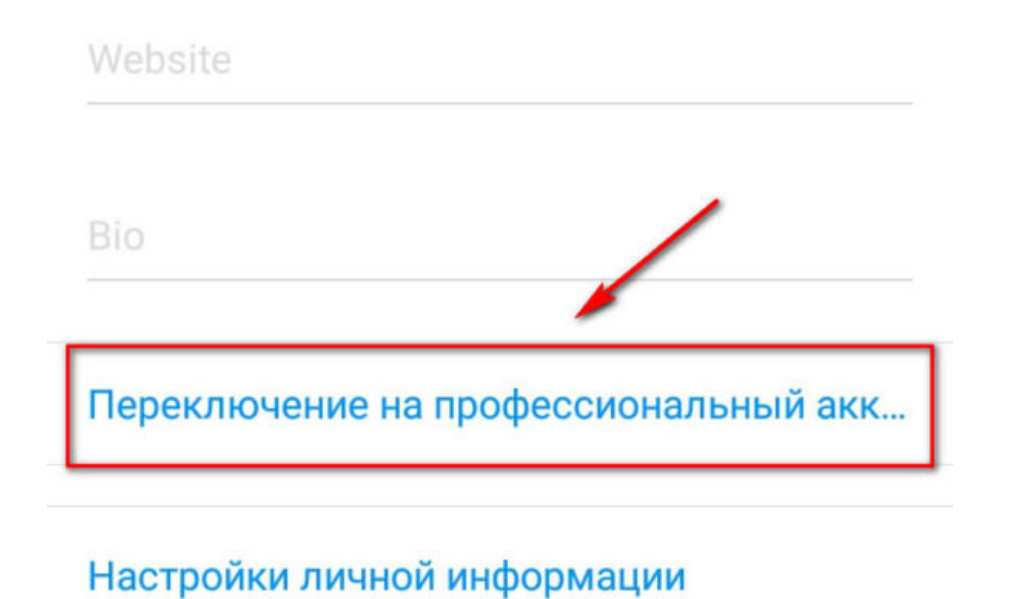

Далее можно начинать работать с публикациями. Есть несколько способов запустить промоакцию:

• Кнопка «Промоакции» на странице.

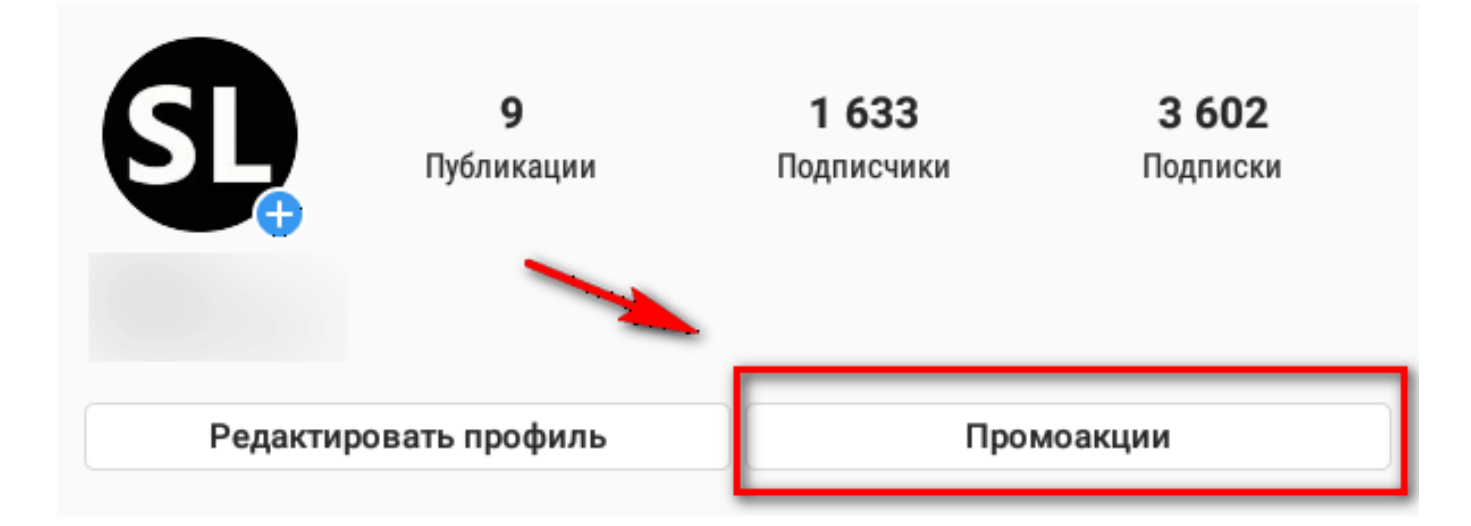

• Запуск промоакции через «Настройки — Статистика».

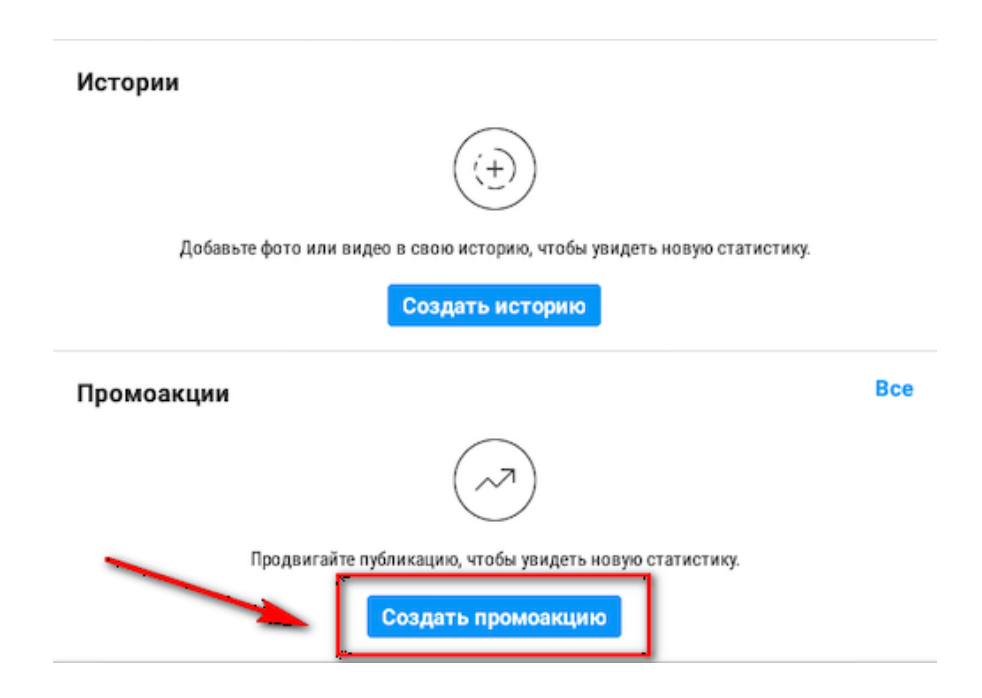

• Кнопка продвижения под постом.

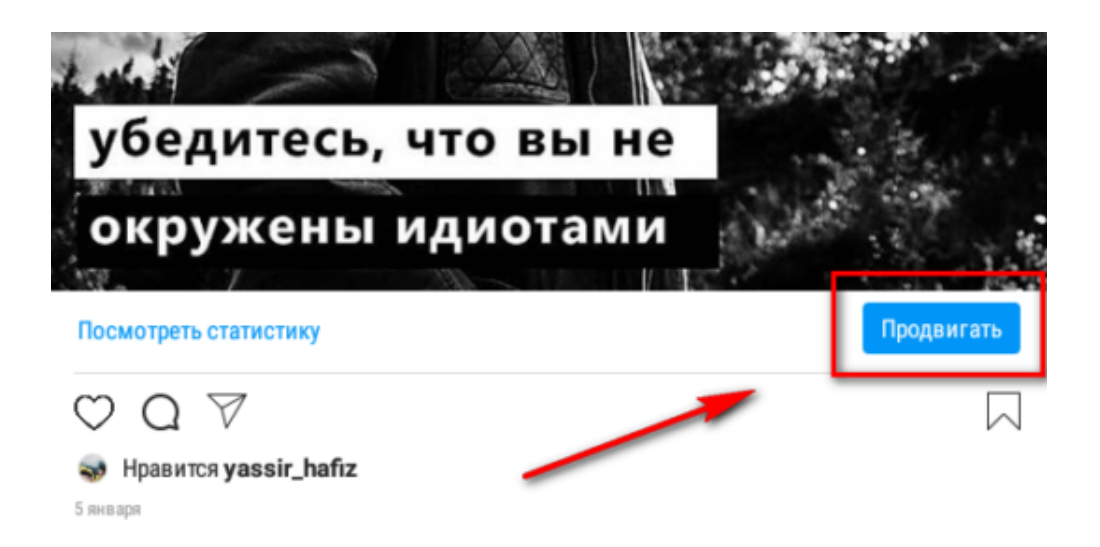

Также можно продвигать сторис, подробнее в статье: Как настроить промоакцию для сторис. А сегодня поговорим про пост.

Находим нужный пост. Нажимаем на синюю кнопку «Продвигать» прямо под фото и переходим к настройке промоакции.

## **Шаг 1**:

## Место назначения

Нужно выбрать место назначения – куда попадёт пользователь, кликнувший по рекламе. Это может быть профиль, сообщения в Direct или сайт.

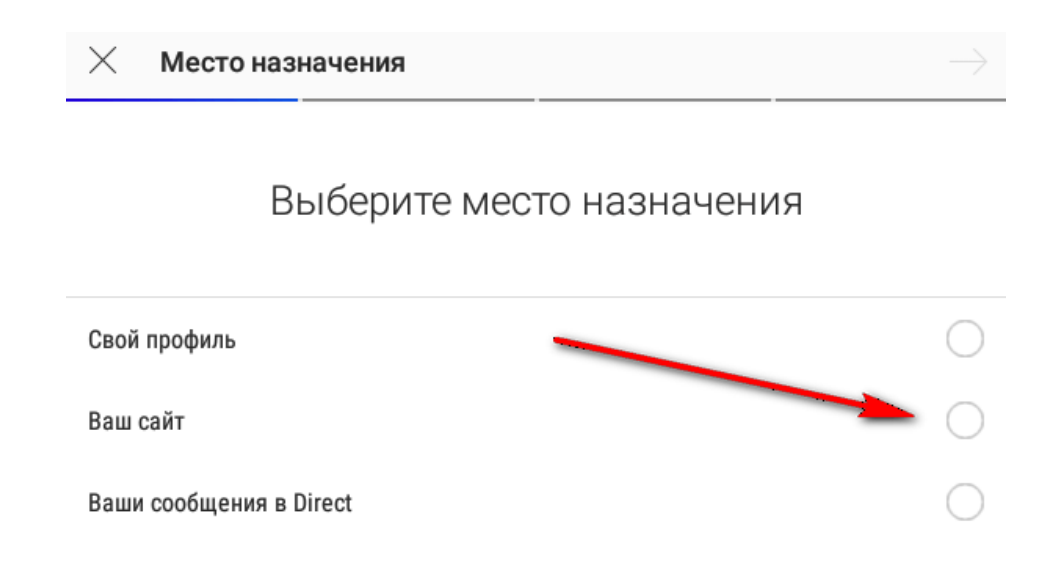

## **Профиль**

Выбираем этот пункт, если хотим увеличить охват профиля и привлечь новых подписчиков. Под публикацией будет кнопка «Открыть профиль Instagram» или «Подробнее».

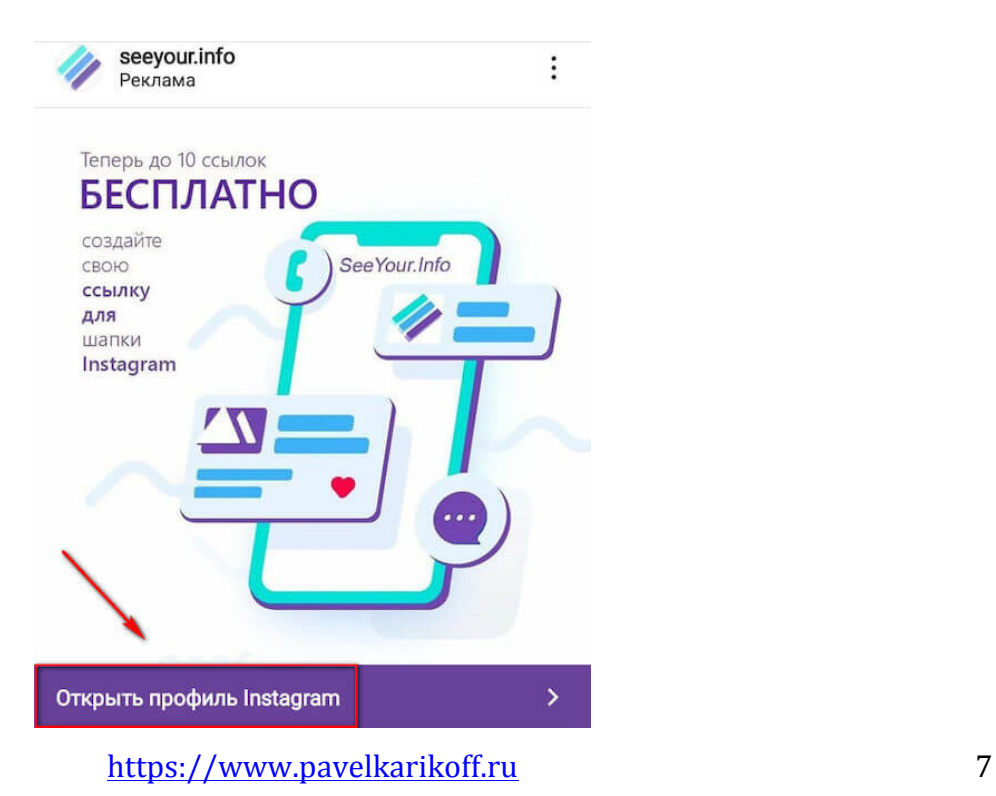

Его нужно заранее подготовить, чтобы зашедший с рекламы пользователь сразу понимал, где он находится. Составьте грамотное описание профиля и красиво оформите страницу.

#### **Сайт**

Этот пункт нужен для продвижения сайтов и сервисов. Нажав на такую рекламу, пользователь попадёт на внешний ресурс. В настройках нужно прописать url.

Здесь есть несколько кнопок на выбор, например, «В магазин» или «Свяжитесь с нами».

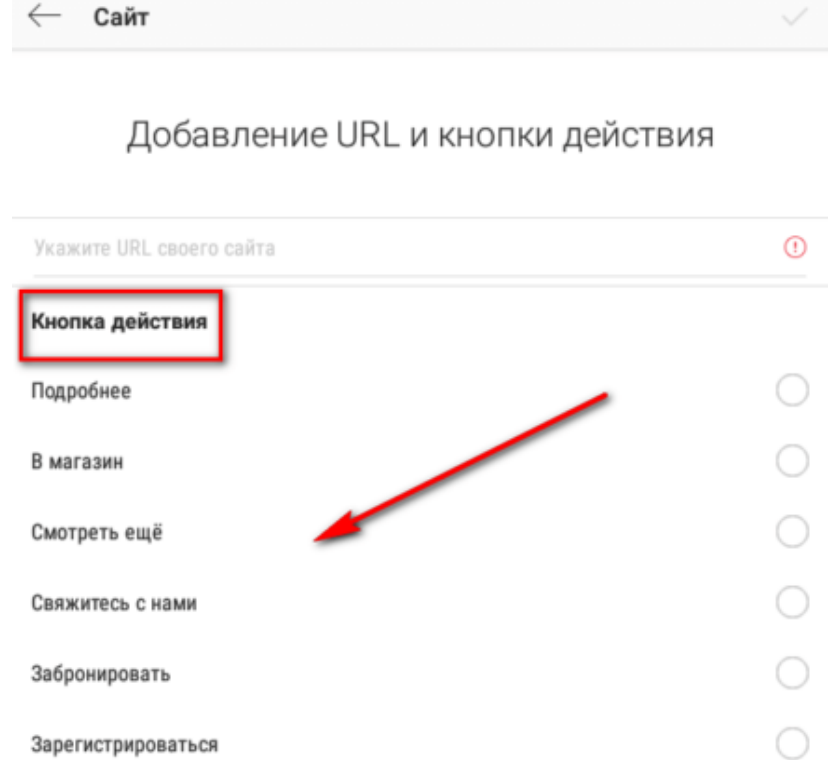

Некоторые кнопки, например, «Подробнее» не просто перебрасывают пользователя на сайт – сначала появляется форма с его ником и номером телефона, привязанного к Инстаграм. Форма автоматически подставляет данные из профиля. Если юзер соглашается отправить их вам, то вы еще и получаете контакты для базы клиентов.

#### https://www.pavelkarikoff.ru

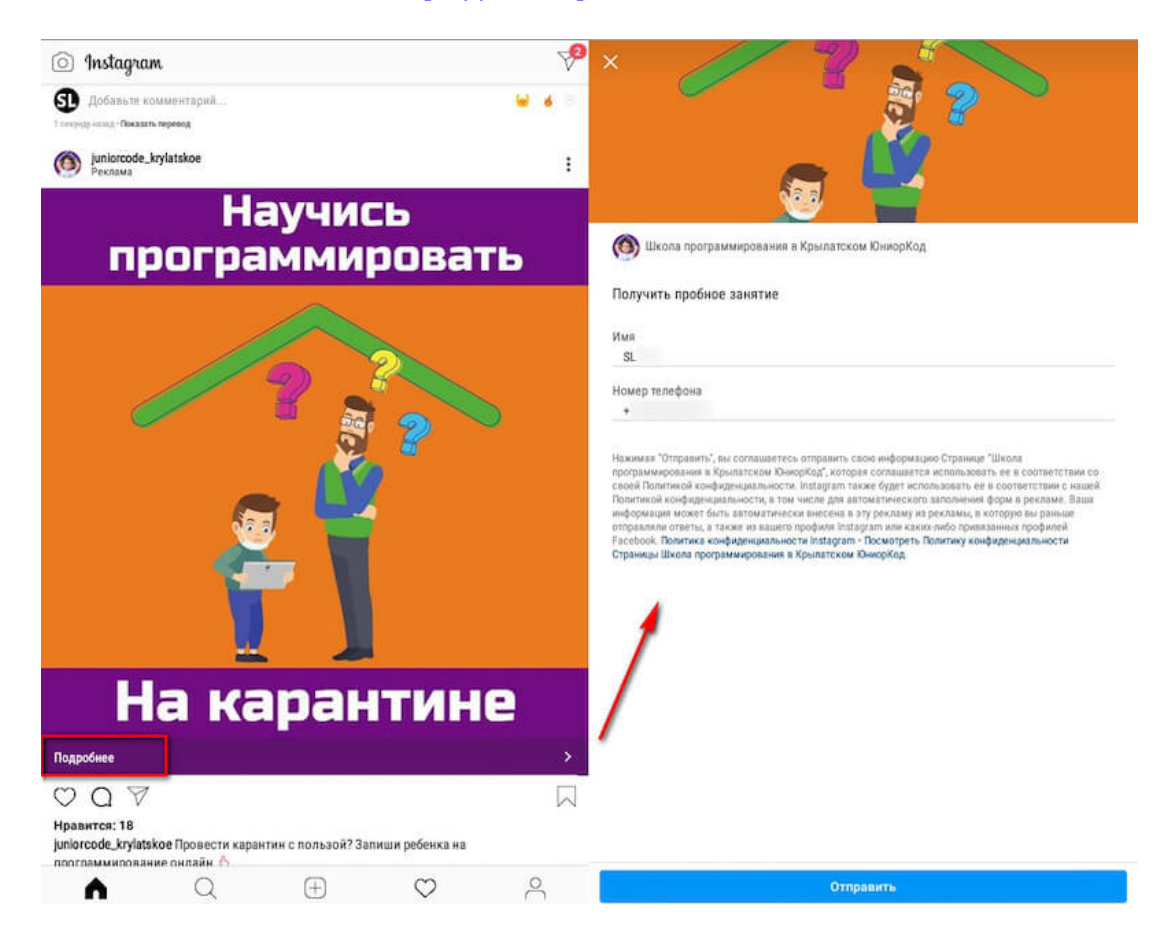

#### **Ваши сообщения в Direct**

Нажав на пост с местом назначения «Директ», человек попадает в переписку с вами. В такой промоакции под постом появляется кнопка «Отправить сообщение».

#### https://www.pavelkarikoff.ru

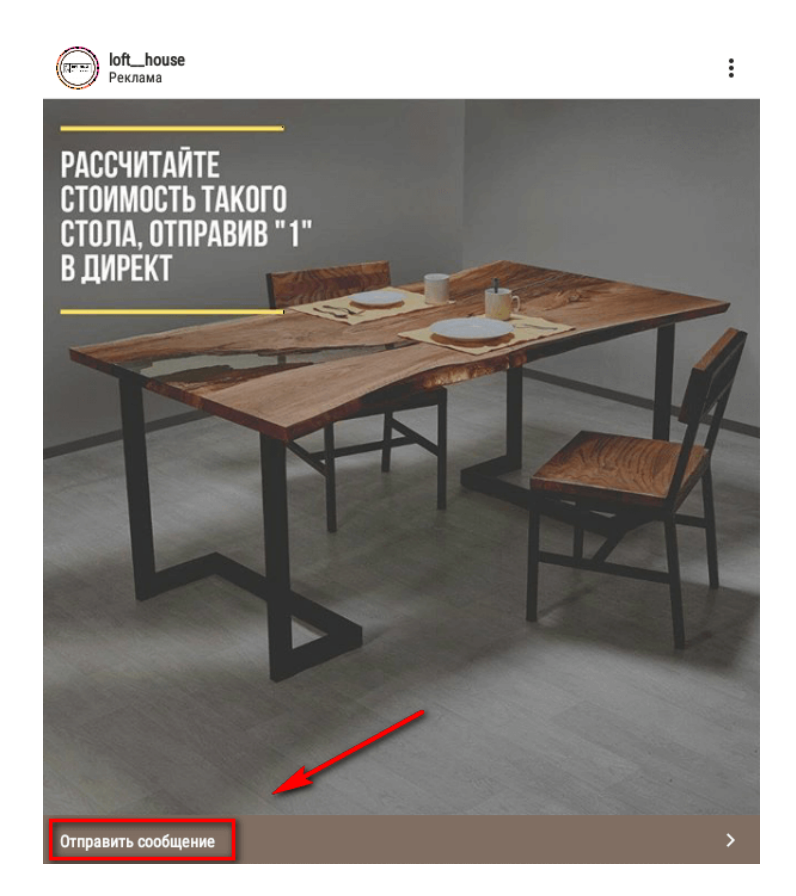

Через личку можно записывать клиентов на онлайн консультации и вебинары, продавать товары, если у вас небольшой ассортимент. Заранее продумайте, как вы будете принимать оплату в Директ. Вы можете прислать клиенту в личку данные своей банковской карты или онлайн кошелька, дать ссылку на свою страницу приема платежей (например, от Яндекса) или ссылку на свой сайт, где можно оформить заказ.

## **Шаг 2**:

## Выбор целевой аудитории

Здесь 2 критерия – автоматический таргетинг или ручной. При автоматическом Инстаграм показывает рекламу людям, имеющим сходства с вашими подписчиками, а также тем, кто уже посещал ваш профиль. При ручном нужно самостоятельно указать параметры таргетинга.

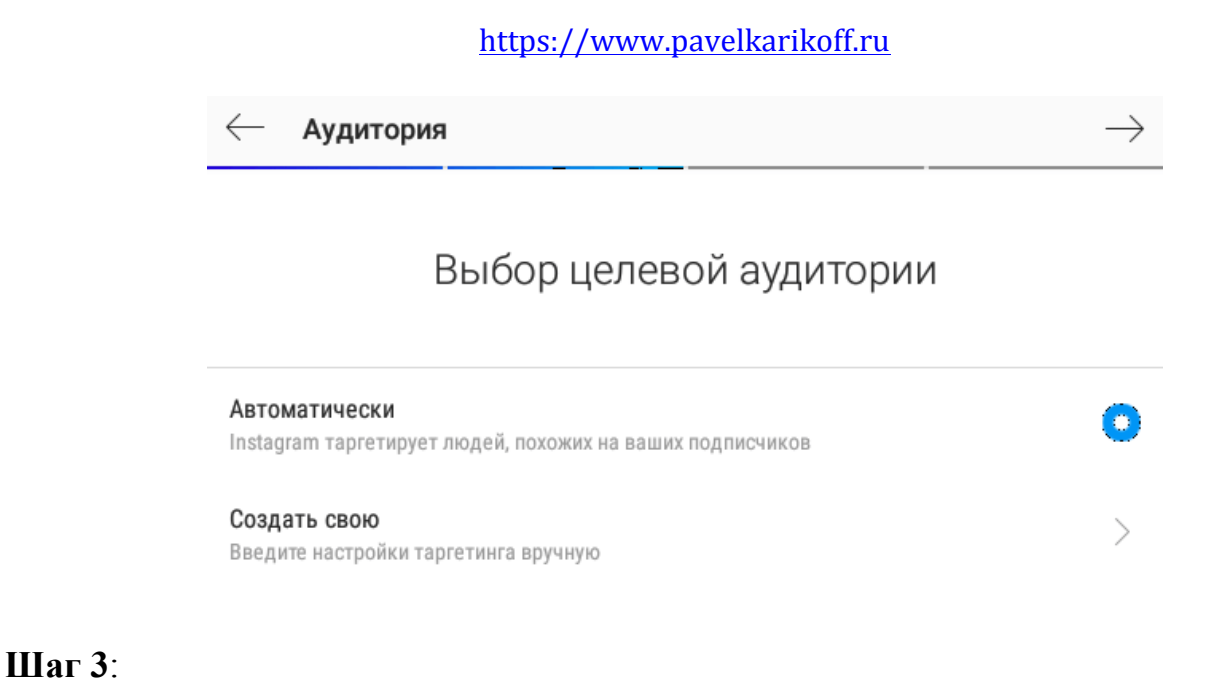

## Настройки таргетинга вручную

## *3.1. Название*

Придумайте название для ЦА, например, «молодые мамы 20-25».

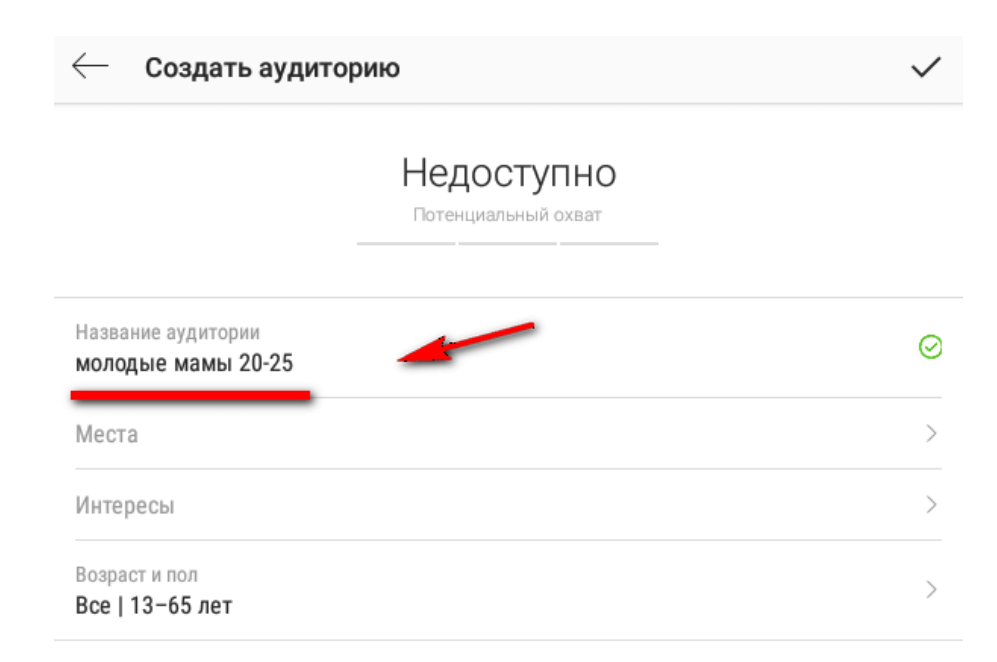

## *3.1. Местоположение*

Выбираем местонахождение аудитории (работает, если на устройстве пользователя включена геолокация). Региональный уровень позволяет указать конкретное место, например, Россия. Местный уровень позволяет отметить точку на карте, для работы этой функции геолокация должна быть включена уже у нас.

Нюансы при региональных настройках: если нужна только страна, указываем страну, а если нужен конкретный город, то сначала пишем его, например «Москва», а потом в выпадающем списке выбираем точное местоположение и страну. Если сначала написать Россия, а потом Москва, то сохранится только Россия.

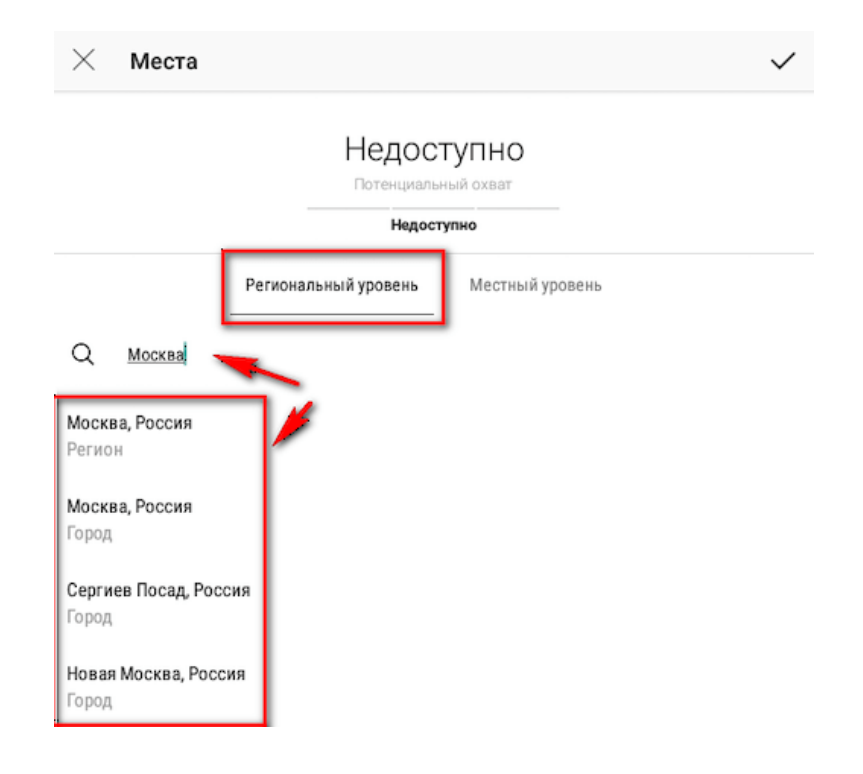

Если произошло наложение данных, например, Россия, город Москва – Россия, то выскочит предупреждение, что нужно удалить одно из местоположений.

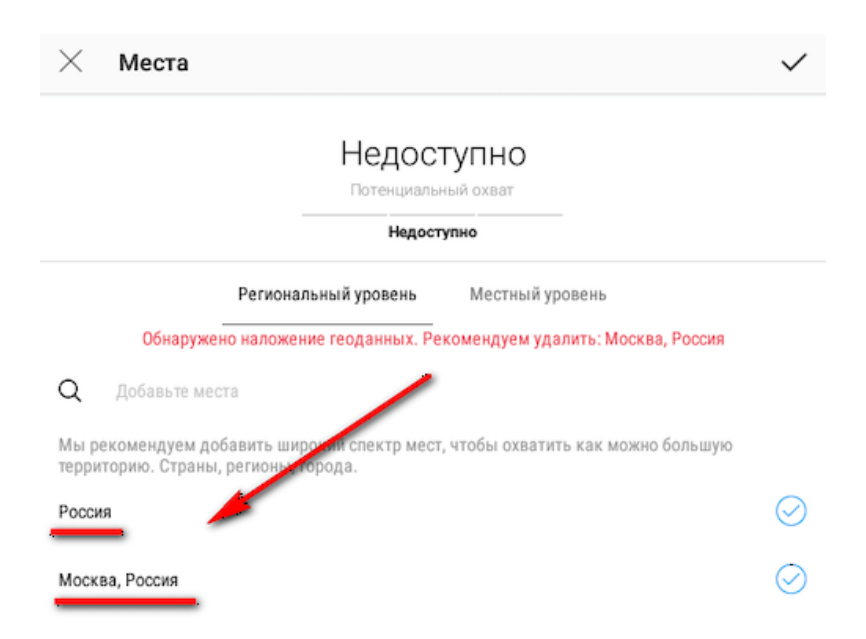

## *3.2. Интересы*

Тут указываем интересы нашей ЦА. Лучше указать несколько, чтобы охватить как можно большую аудиторию. Когда начинаем писать слово, система сама подсказывает варианты.

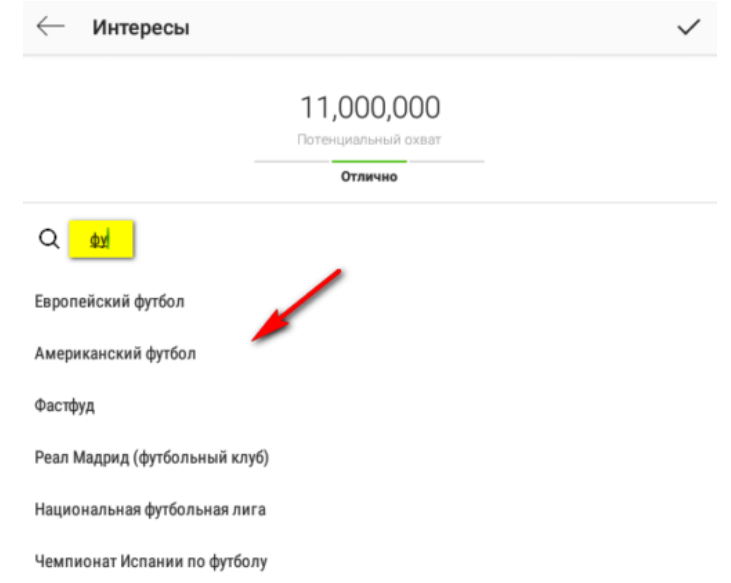

А также показывает рекомендуемые интересы, связанные с выбранным ключевым словом. Мы указали интерес «Европейский футбол», и Инстаграм предложил дополнительно отметить Лигу чемпионов УЕФА, Чемпионат мира по футболу.

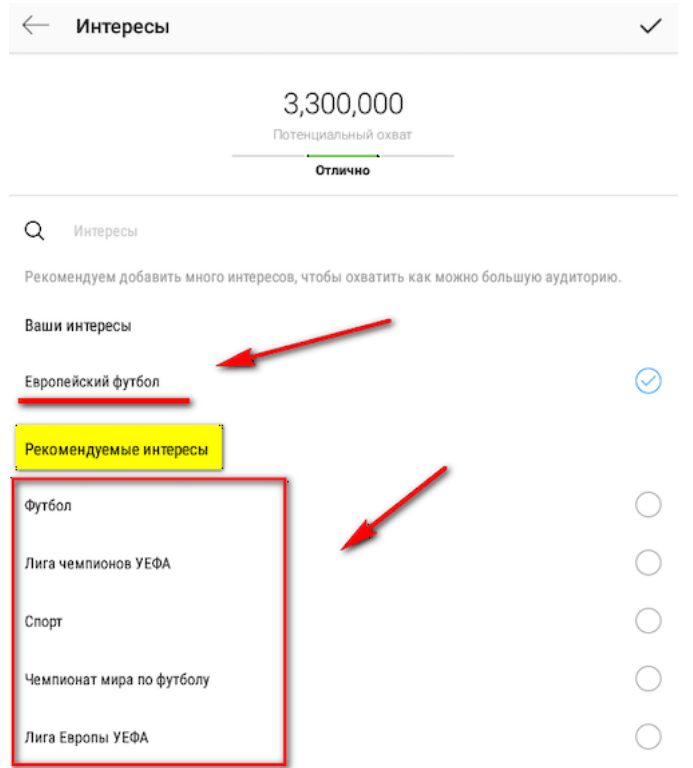

## *3.3. Возраст и пол*

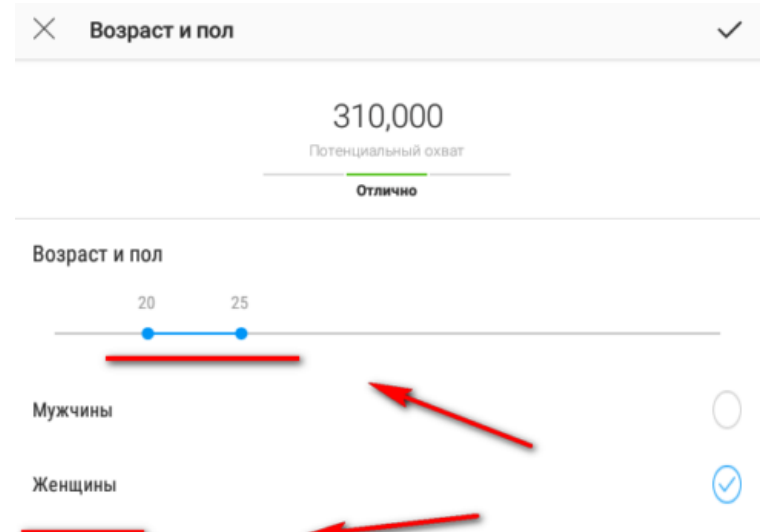

Тут просто указываем возраст и пол своей ЦА.

На каждом этапе сразу просчитывается потенциальный охват публикации – он показывается сверху.

Далее Инстаграм еще раз просит нас выбрать аудиторию. Если вы создали несколько аудиторий, они сохраняются в настройках и в дальнейшем их можно выбирать для своей промоакции.

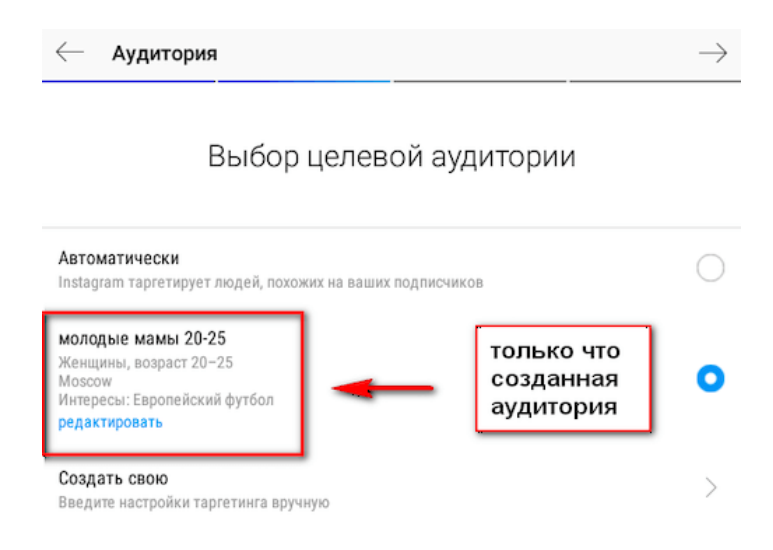

## **Шаг 4**:

## Бюджет и длительность

Здесь указываем дневной бюджет и количество дней показа рекламы. Советуем сначала протестировать промоакцию и указать небольшую сумму на пару дней. Например, 2 \$ на 2 дня.

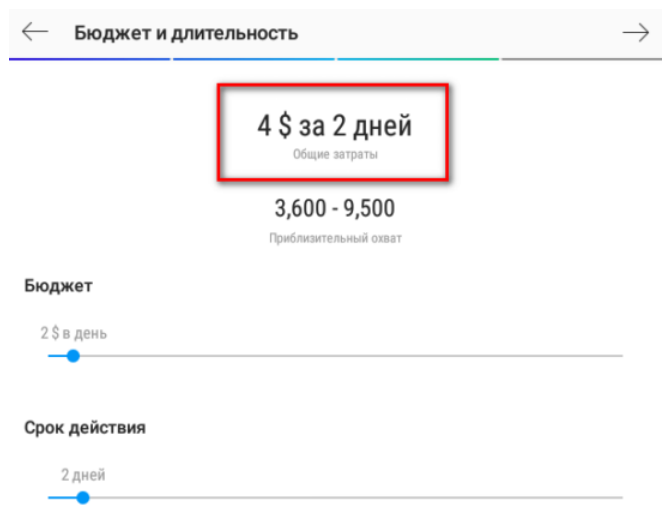

## **Шаг 5**:

# Способ оплаты

Здесь нужно привязать свою банковскую карту или PayPal счет, с которого будут списываться деньги за рекламу.

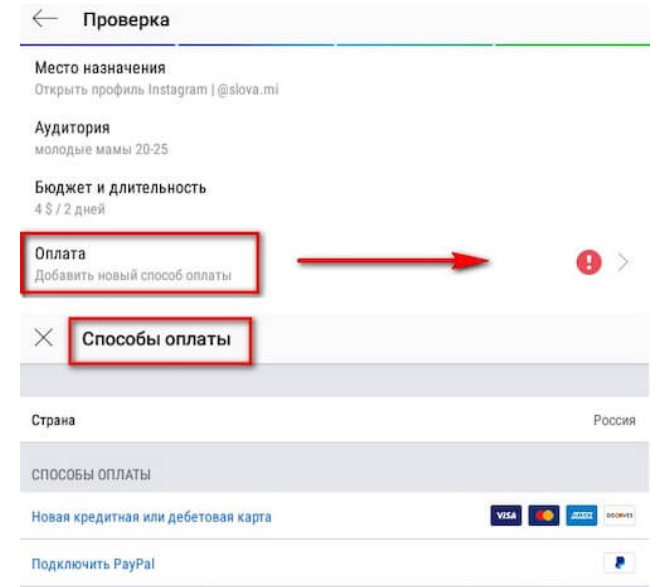

https://www.pavelkarikoff.ru 15

После всех настроек жмём «Создать промоакцию», и она отправляется на модерацию. Реклама сторис настраивается так же. Единственное отличие от поста – здесь нельзя направлять пользователей в Директ. Можно только на сайт по ссылке или на страничку в Инстаграм.

## **Шаг 6**:

## Статистика

Кнопка статистики отображается под постом, там же, где мы нажимали «Продвигать». Там есть охват, количество просмотров и кликов, потраченный бюджет.

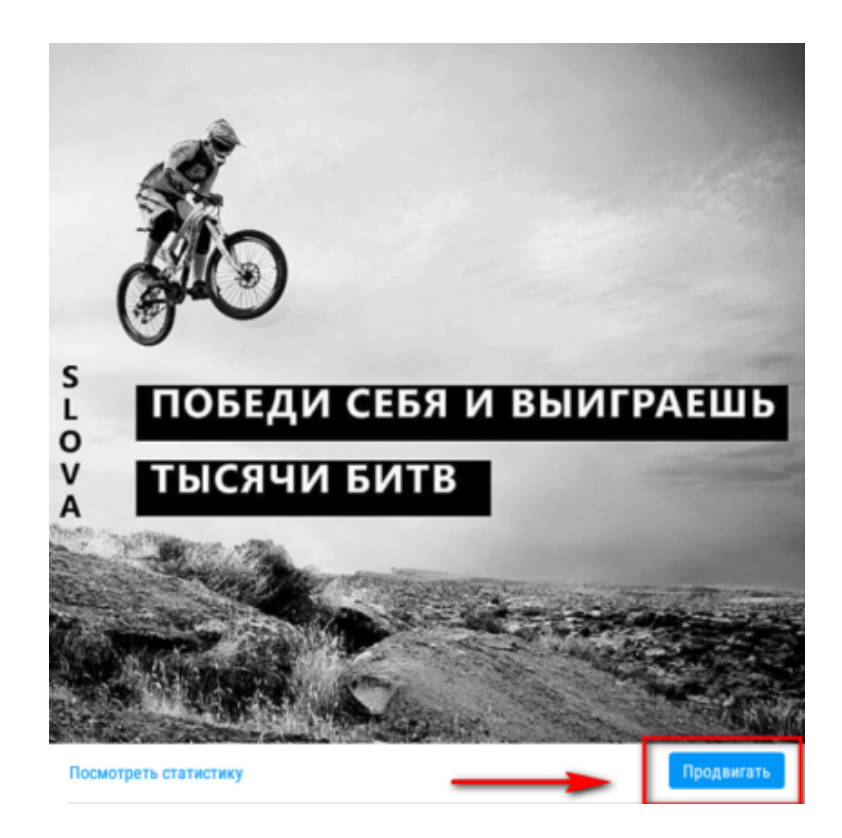

Чтобы остановить рекламу раньше времени нужно зайти в статистику публикации, прокрутить в самый низ и нажать «Удалить промоакцию».

## **Заключение**

Используйте промоакции в Инстаграм, чтобы привлекать пользователей на свою страницу, собирать заявки в Direct или продвигать внешние ресурсы. Это самый быстрый и лёгкий способ запустить рекламу в Инстаграм.